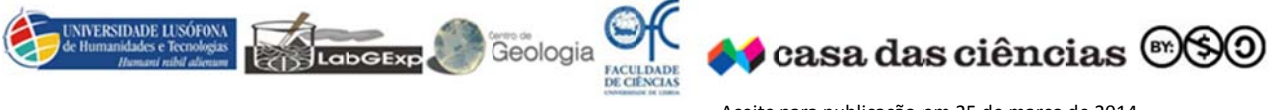

Aceite para publicação em 25 de março de 2014

#### Susana Fernandes

# Atividade - O nascimento e a morte da Lagoa da Pederneira

Guia do Aluno - Aula Prática

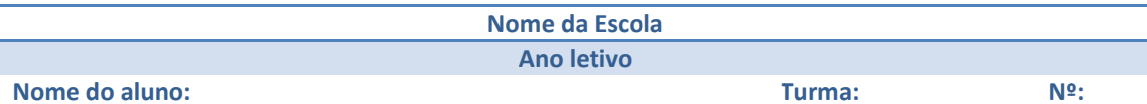

## **AULA PRÁTICA**

## **Objetivos**

- Elaborar um perfil topográfico no Google Earth<sup>®</sup>;
- Simular a subida do nível do mar.

## **Material**

- ۰ Computador
- Programa Google Earth® 畫
- Flood Maps

## Procedimento

#### Elaboração do perfil topográfico

- Abre o programa Google Earth®;
- Realiza um zoom até à região da Nazaré Pederneira;
- $\textsf{Escolhe}$  a ferramenta  $\blacksquare$   $\blacksquare$   $\emptyset$   $\triangleright$   $\emptyset$   $\blacksquare$   $\blacksquare$   $\blacksquare$   $\blacksquare$   $\blacksquare$   $\blacksquare$   $\blacksquare$
- Transfere o marcador para o local, onde queres iniciar o perfil topográfico, e atribui um título (por exemplo: A) (Figura 1);

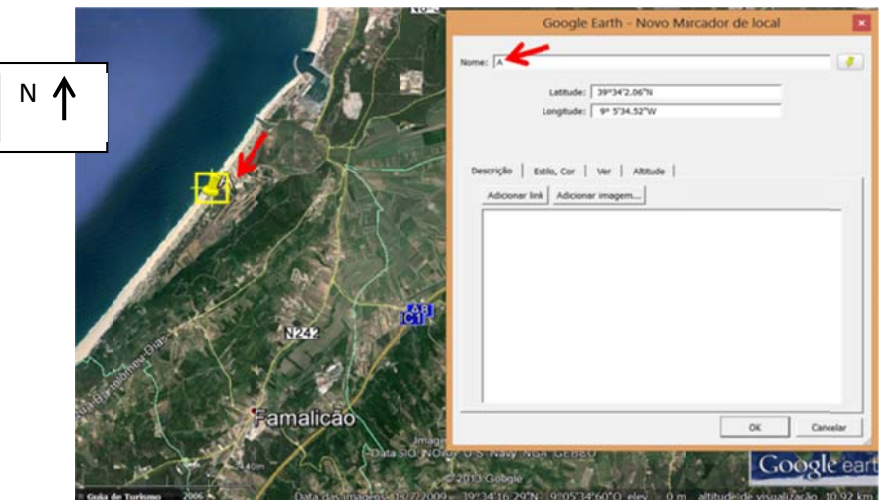

Figura 1 - Localização do ponto A.

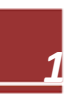

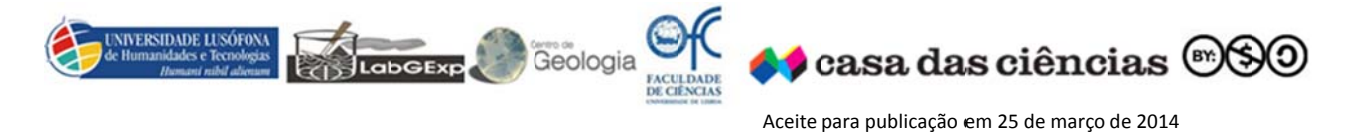

S Susana Fern andes

 $\overline{\phantom{a}}$ 

\_\_\_\_\_\_\_\_\_\_\_

 $\overline{a}$ 

Clica sobre o OK.

Transfere o marcador para o local, onde queres finalizar o perfil topográfico, e atribuiu um título (por r exemplo: B) **(Figura 2)**;

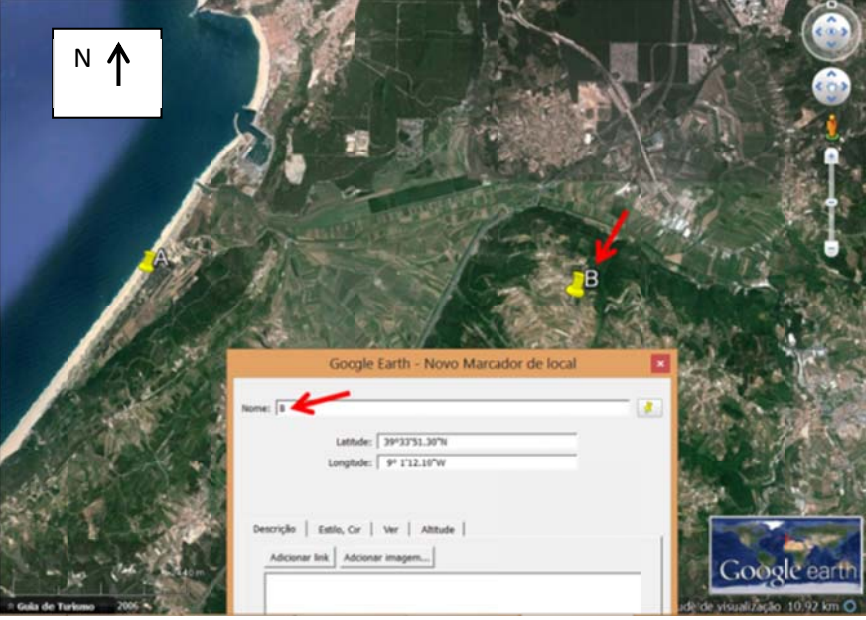

**Figura 2 ‐** Localização d do ponto B.

- Clica sobre o OK.
- Seleciona a ferramenta 그 명*예* 하여 이후 이후 대 이 조금
- ۰ Clica sobre o local A, e de seguida sobre o local B, e atribui um título ao caminho (exemplo: Perfil topo ográfico) **(Figu ura 3)**;

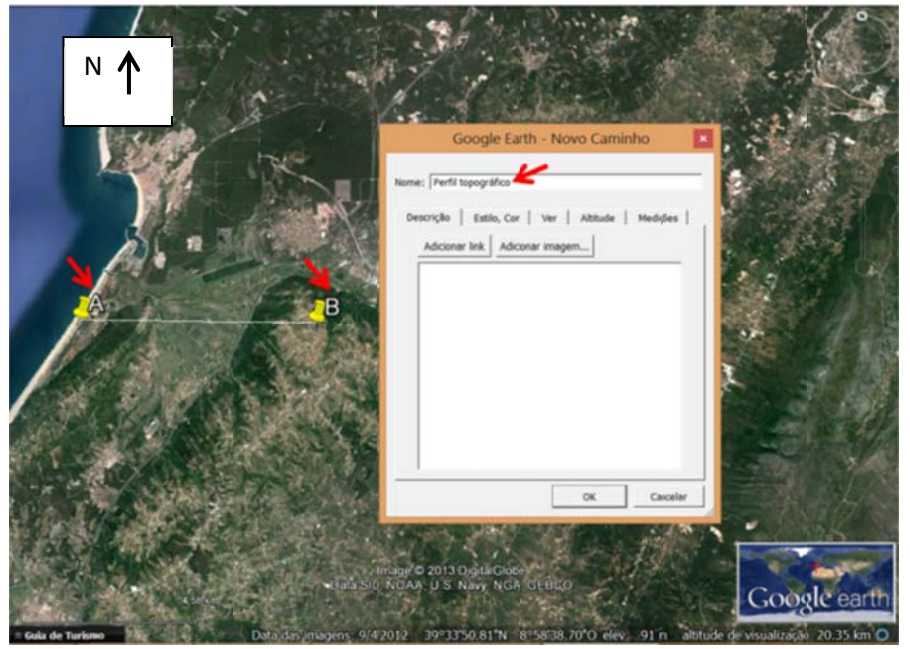

Figura 3 - Localização do caminho A-B e atribuição do título.

Clica sobre o OK.

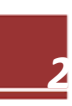

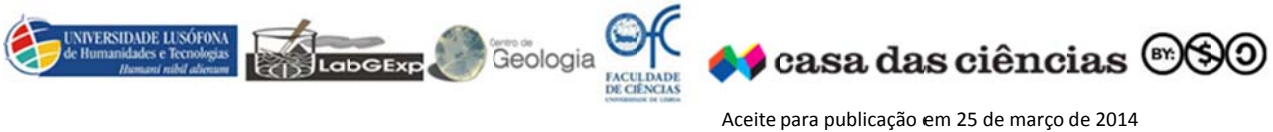

 $\overline{a}$ \_\_\_\_\_\_\_\_\_\_\_  $\overline{\phantom{a}}$ 

#### S Susana Fern andes

Coloca o rato sobre a palavra "Perfil topográfico", presente na barra lateral (Figura 4), clica com o botão di ireito do rato e seleciona "m mostrar perfil l de elevação" " **(Figura 4)**;

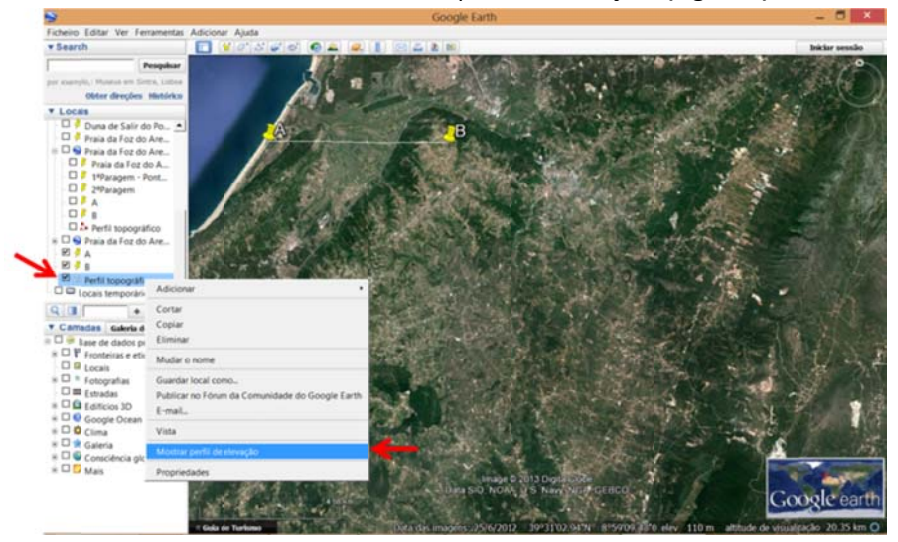

Figura 4 - Localização do perfil topográfico na barra de ferramentas lateral.

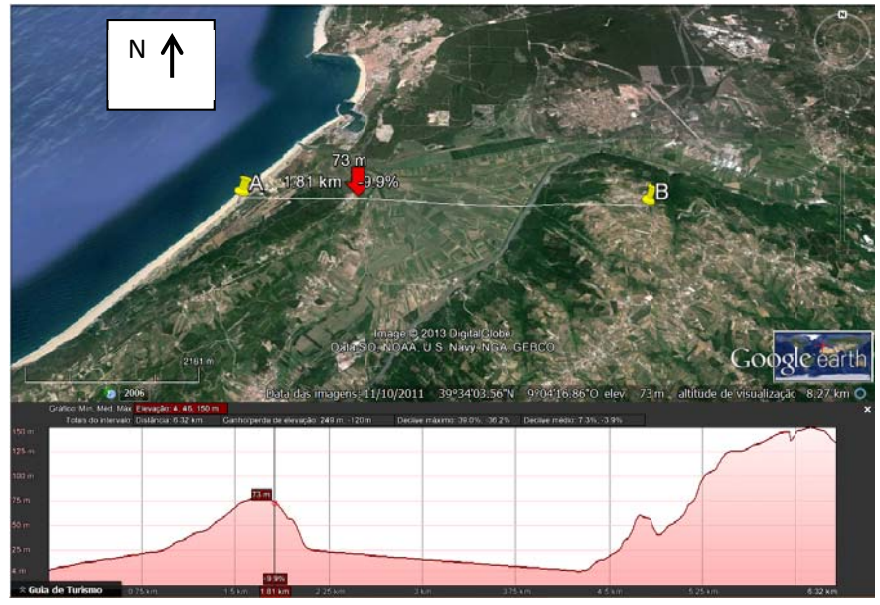

Figura 5 - Perfil topográfico segundo a direção A-B.

O perfil (Figura 5) possui nos seus eixos:

- $\checkmark$  eixo Y Altitude (m);
- $\checkmark$  eixo X Distância (m).
- Mostra ao longo da direção do perfil, a altitude (lado esquerdo da seta), a distância acumulada (acima da seta) e a % de inclinação ou declive (lado direito da seta).

Leva o perfil que realizaste para a atividade prática de campo e confronta a informação deste com a topografia do terreno e analisa se realmente são coincidentes ou não!

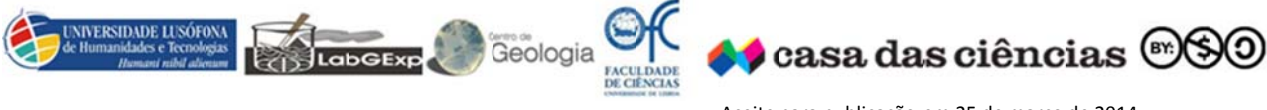

Aceite para publicação em 25 de março de 2014  $\overline{a}$ 

S Susana Fern andes

 $\overline{\phantom{a}}$ 

\_\_\_\_\_\_\_\_\_\_\_

#### **Simul lação da subid da do nível do o mar**

Através do Flood Maps (http://flood.firetree.net/) é possível simular o que poderia acontecer às regiões costeiras do mundo, se o nível do mar subisse! Proponha aos alunos as questões seguintes:

<mark>Questão 1</mark> - O QUE ACONTECIA À REGIÃO DA LAGOA DA PEDERNEIRA, SE O NÍVEL DO MAR SUBISSE 7 **METR ROS?**

- ۰ Abre o site Flood Maps (http://flood.firetree.net/);
- ۰ Realiza um zoom sob a região da Pederneira;
- 叁 Seleciona no *Sea level r rise*: a opção 7 7m (**Figura 6**);

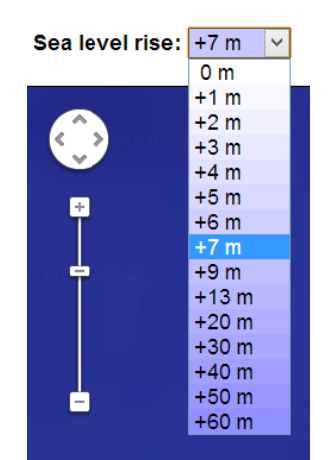

Figura 6 - Seleção dos (7 m) para simular a subida do nível médio do mar na região da Lagoa.

## <mark>Questão 2</mark> - IMAGINA QUE EM VEZ DOS 47 cm, SERIA 47 m, COMO SERÁ QUE FICARIA A REGIÃO A **OESTE E DA SERRA D DOS CANDEEIR ROS**?

Seleciona no *Sea level r rise*: a opção 5 50m, pois é a mais aproxim ada dos 47m (**Figura 7**);

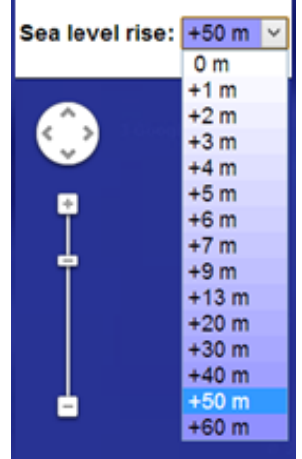

**Figura 7 -** Seleção dos (50 m) para simular a subida do nível médio do mar na região da Lagoa.

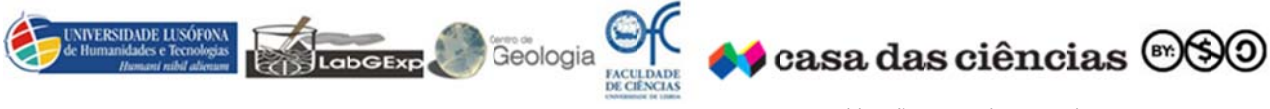

Aceite para publicação em 25 de março de 2014

Susana Fernandes

Questão 3 - Descreve e discute com os colegas e com a turma o que observas.

Questão 4 - Que consequências podem ocorrer para as populações que habitam nessas regiões afetadas pela subida do nível do mar?

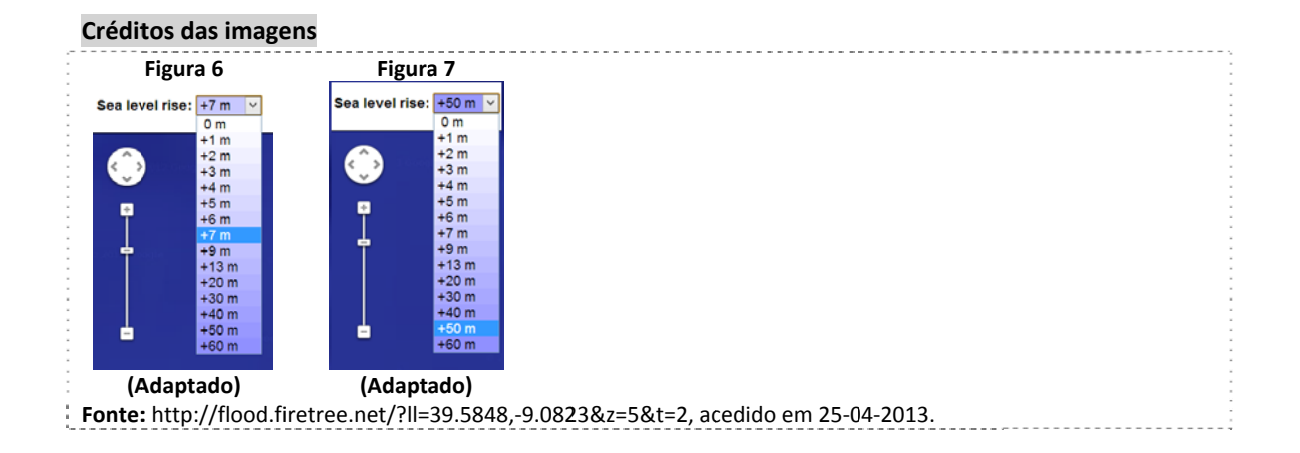

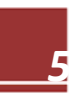